# **Guide for obtaining a Non-certified Digital Signature for Non-residents of Russian Federation**

**Electronic trading platform JSC "Tek-Torg"**

**Version 2.7**

# **CONTENT**

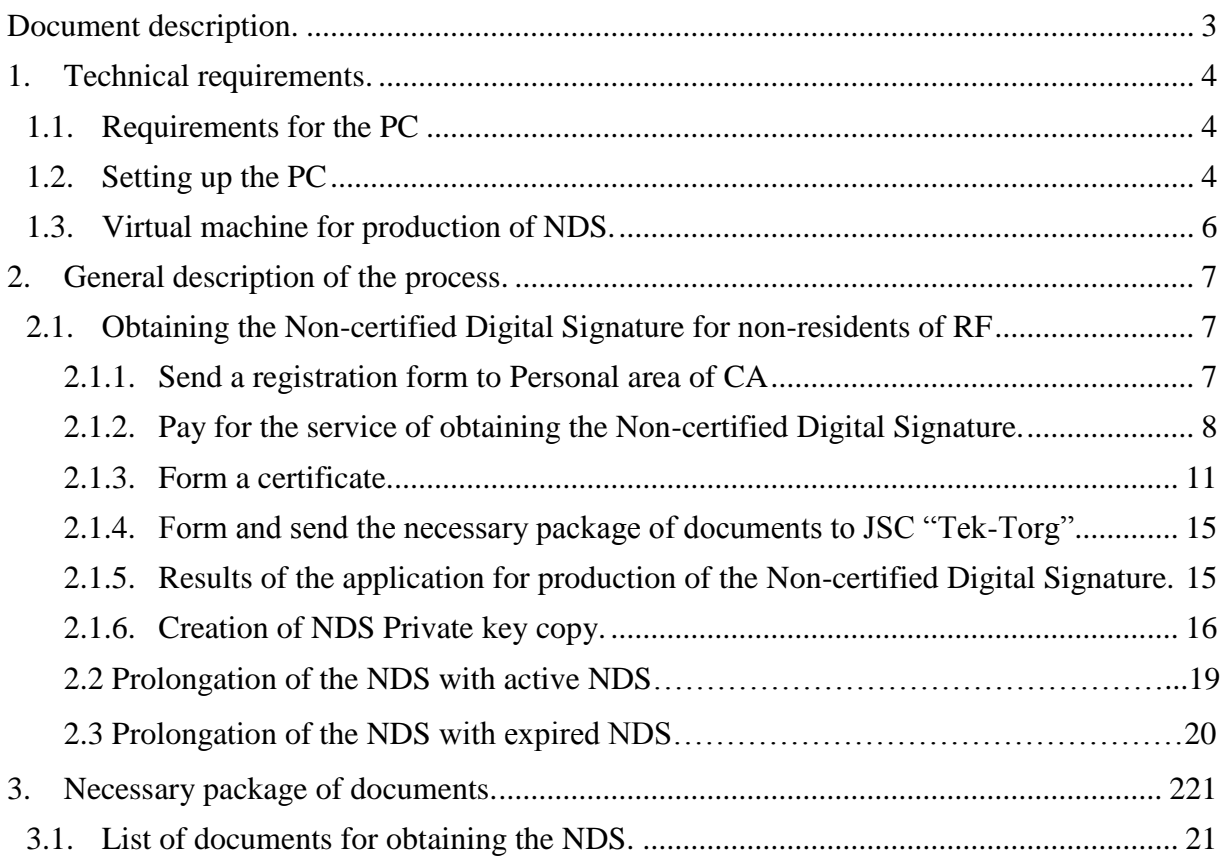

# <span id="page-2-0"></span>**Document description.**

The present document is an guide and describes a process of remote obtaining of a Noncertified Digital Signature (hereafter NDS), without the need to be personally on the territory of Russian Federation, and intended only for non-residents of RF, not registered in accordance with the legislation of RF. The present NDS allows to work on ETP JSC "Tek-Torg".

NDS allows:

- Register on ETP.
- Participate in tenders on buying hydrocarbon materials in the section of Tender sales of raw hydrocarbons, and also participate in commercial procedures in the section of PJSC OC Rosneft.

To obtain NDS it is necessary to:

- $\bullet$  Set up the PC as per section 1,
- Follow the steps in section 2 to produce the certificate,
- Prepare and send the documents to JSC "TEK-Torg" as per section 3.

**Only non-residents of RF can use this service and obtain NDS. .**

# <span id="page-3-0"></span>**1. Technical requirements.**

## <span id="page-3-1"></span>**1.1. Requirements for the PC**

To obtain and use NDS, the PC must meet the next requirements:

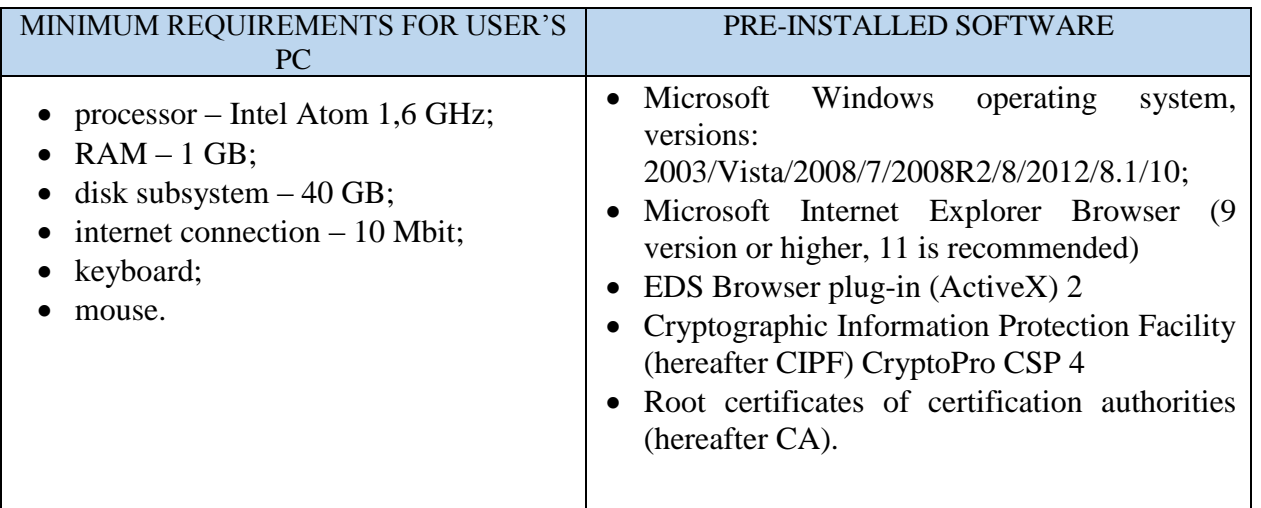

## <span id="page-3-2"></span>**1.2. Setting up the PC**

All software must be installed using Administrator rights and with disabled antivirus:

- 1) Download using the link CIPF [CryptoPro](https://cpca20.cryptopro.ru/soft/40Lic/cspsetup.exe) CSP 4 and install.
- 2) Download using the link  $-\overline{CA}$  root [certificates](http://cpca20.cryptopro.ru/soft/cacerts.p7b) and install it in "Trusted root certification" authorities".

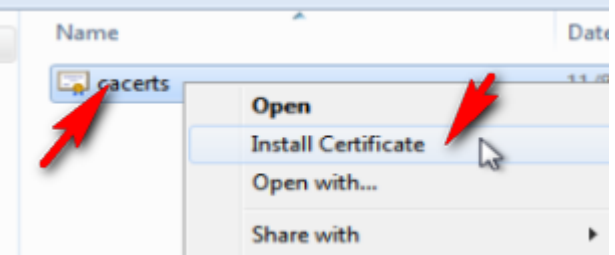

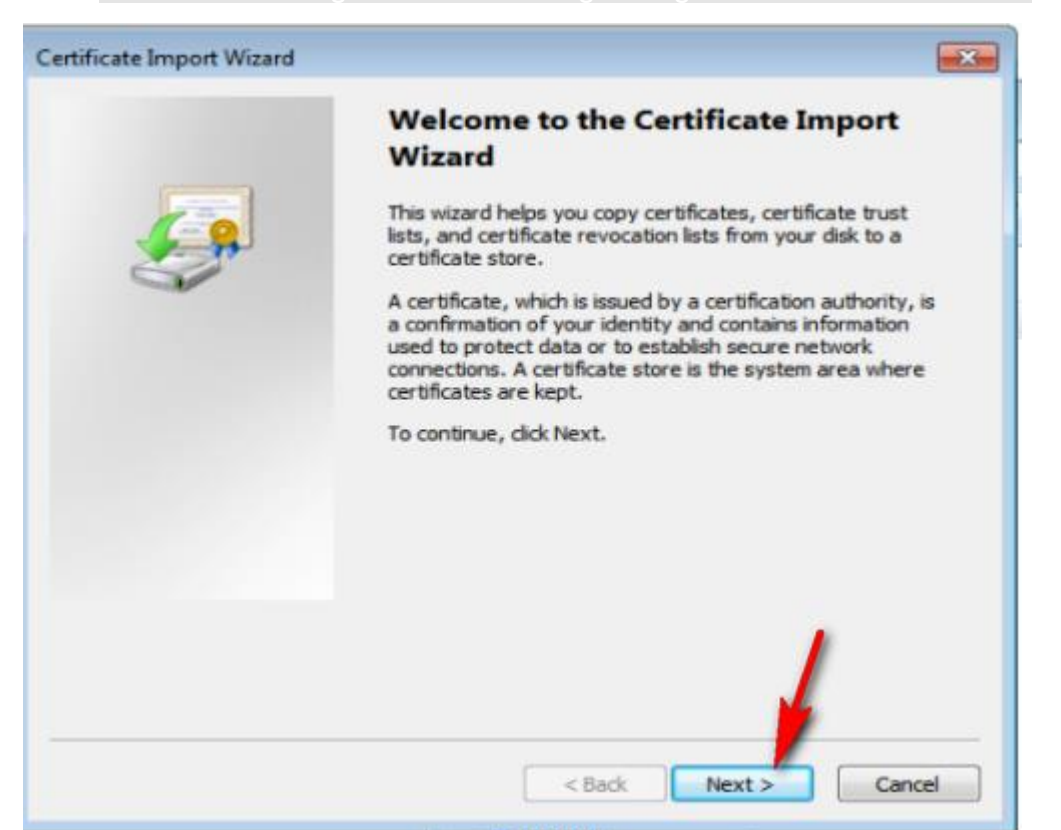

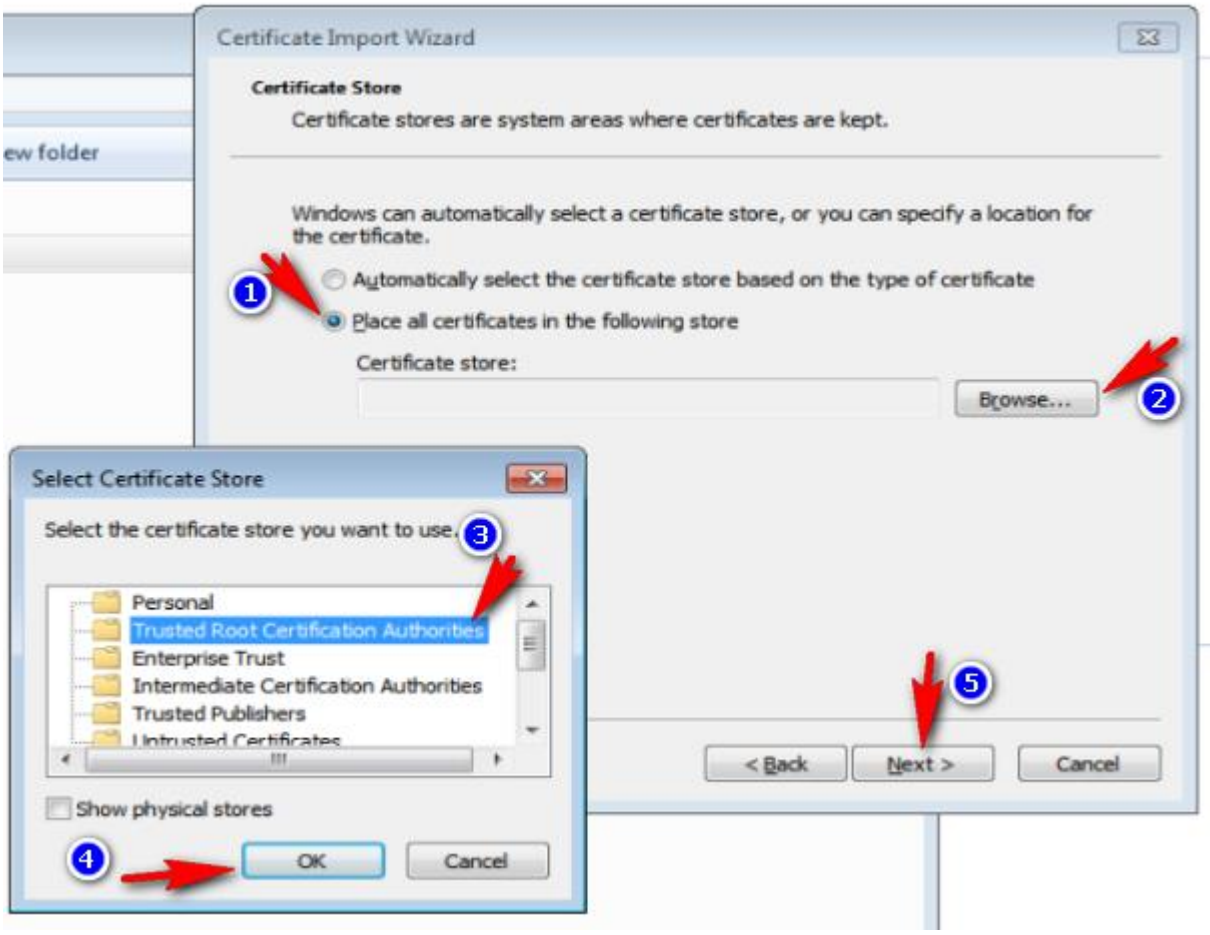

3) Installation of [Plug-in for browser,](http://www.cryptopro.ru/products/cades/plugin/get_2_0) version 2.

Choose the second version of the plug-in for Internet Explorer, which supports CIPF 4. Download the plug-in using this [link.](http://www.cryptopro.ru/products/cades/plugin/get_2_0) Download it using Internet Explorer, which provides the appropriate work of the link. Downloaded file "cadesplugin.exe" must be installed as an ordinary program.

4) Add the website [https://cpca20.cryptopro.ru](https://cpca20.cryptopro.ru/) to the "trusted site" in Internet Explorer

## <span id="page-5-0"></span>**1.3. Virtual machine for production of NDS.**

If you can't use PC to produce NDS, for example, due to limitations described in p.1.1, you can use "Remote desktop" (RD) with pre-installed software.

To get the password to connect to the DDC need to contact the support of TEK-Torg.

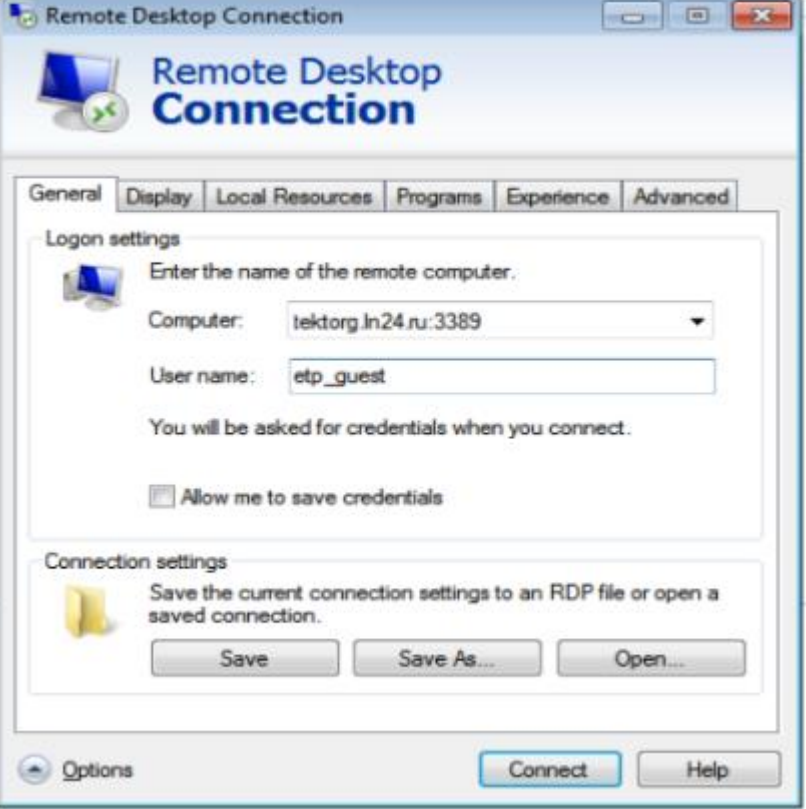

**Make sure to save generated NDS Private key on USB stick when using Remote desktop!**

## <span id="page-6-0"></span>**2. General description of the process.**

### <span id="page-6-2"></span><span id="page-6-1"></span>**2.1. Obtaining the Non-certified Digital Signature for non-residents of RF**

To obtain NDS, perform the next steps:

### **2.1.1. Send a registration form to Personal area of CA**

- 1) To access to CA Personal area, the PC must be prepared as per p.1.2 or it will be impossible to follow the next steps. When following the link, the "This website has been reported as unsafe" information message will appear.
- 2) Follow the link using Internet Explorer browser [Persobal area \(PA\)](https://cpca20.cryptopro.ru/UITekTorg/)  [\(https://cpca20.cryptopro.ru/UITekTorg/\)](https://cpca20.cryptopro.ru/UITekTorg/) and press «Registration» button:

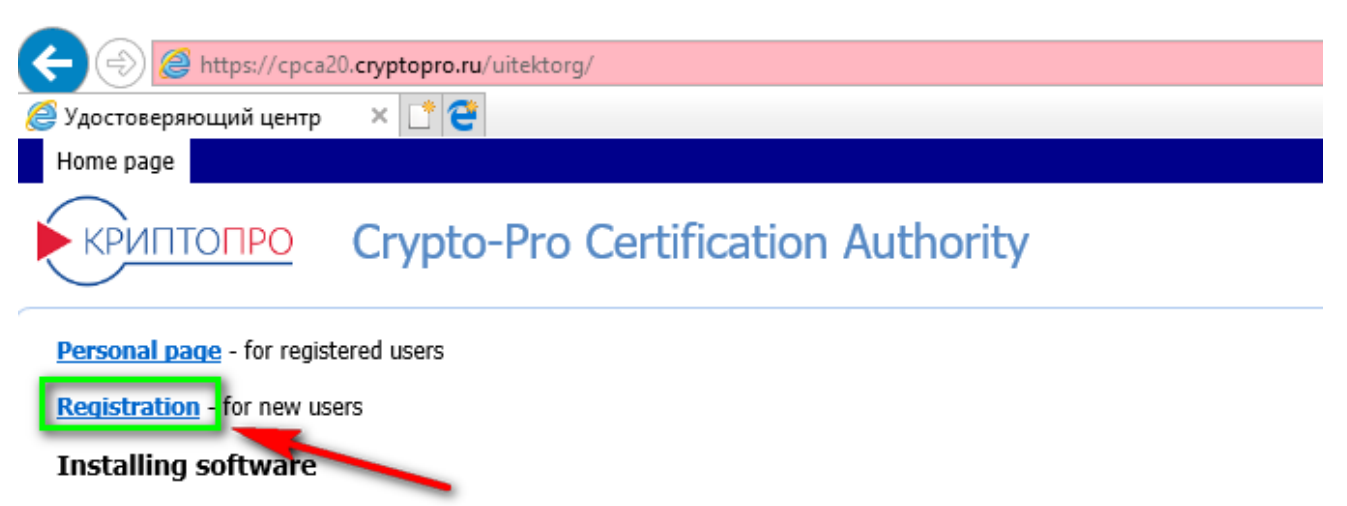

To begin you must install on your computer

· CryptoPro CSP 4.0 1-Lic

and

· CryptoPro Browser plug-in.

#### **Notes**

All traffic to CA Web site is encrypted by TLS.

CA certificates are here.

CA rules: ReglamentTekTorg.pdf (in Russian).

Copyright (C) Crypto-Pro Certification Authority Copyright (C) Crypto-Pro 2017

> 3) You will proceed to Registration form – fill out it in English. **Save password!** It will be visible when pressing "Click here to see password" field:

> > **Indicate only real e-mail box! Make sure to save the password!**

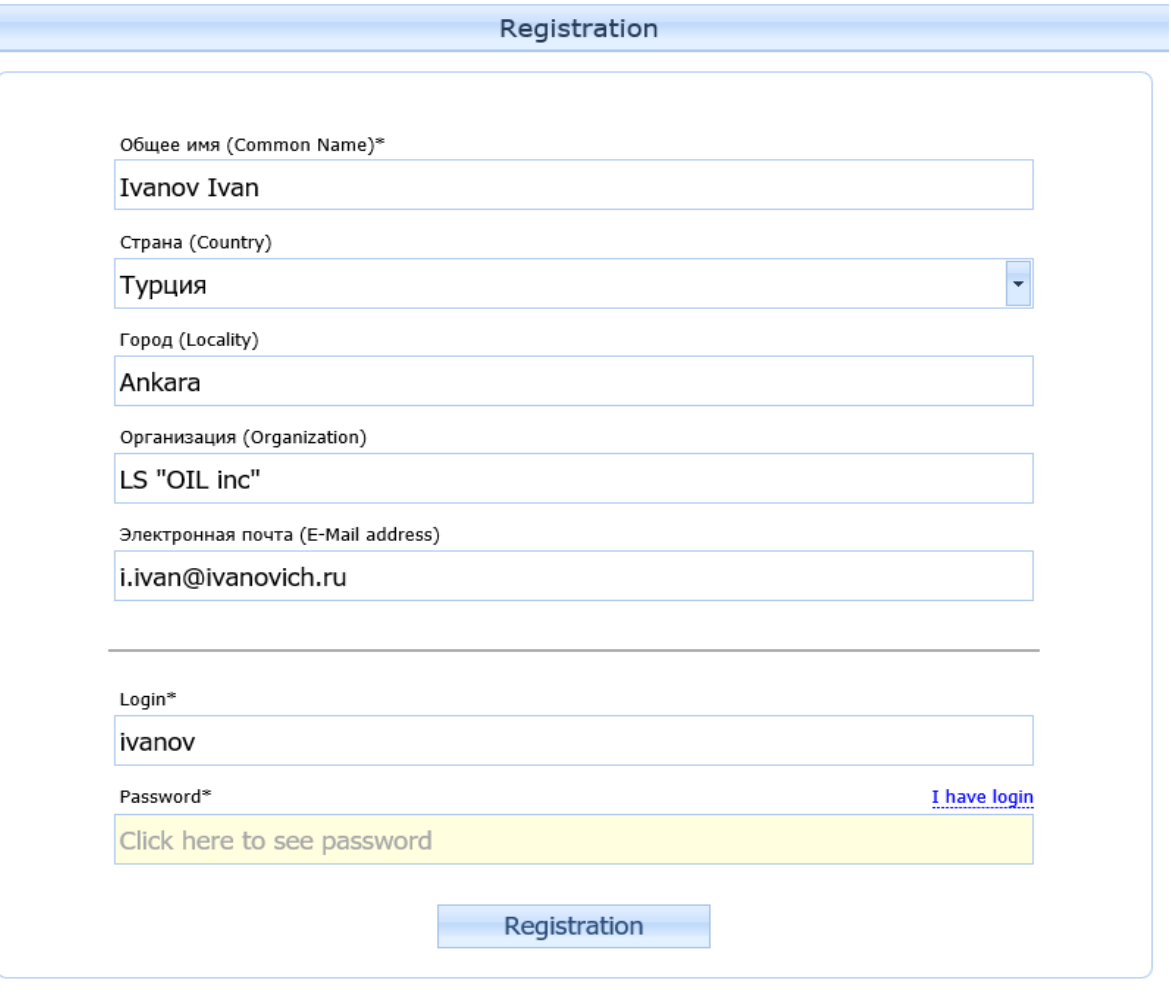

- 4) Press «Registration» button after filling out the form. The application is sent for consideration.
- 5) A notification with results will be sent to the indicated e-mail after completion of the p. 2.1.2 (payment of the order for production of the NDS).

### <span id="page-7-0"></span>**2.1.2. Pay for the service of obtaining the Non-certified Digital Signature.**

1) Follow the link <https://www.cryptopro.ru/order/nonresident/?online=true> and proceed to CA "Crypto pro" LLC site.

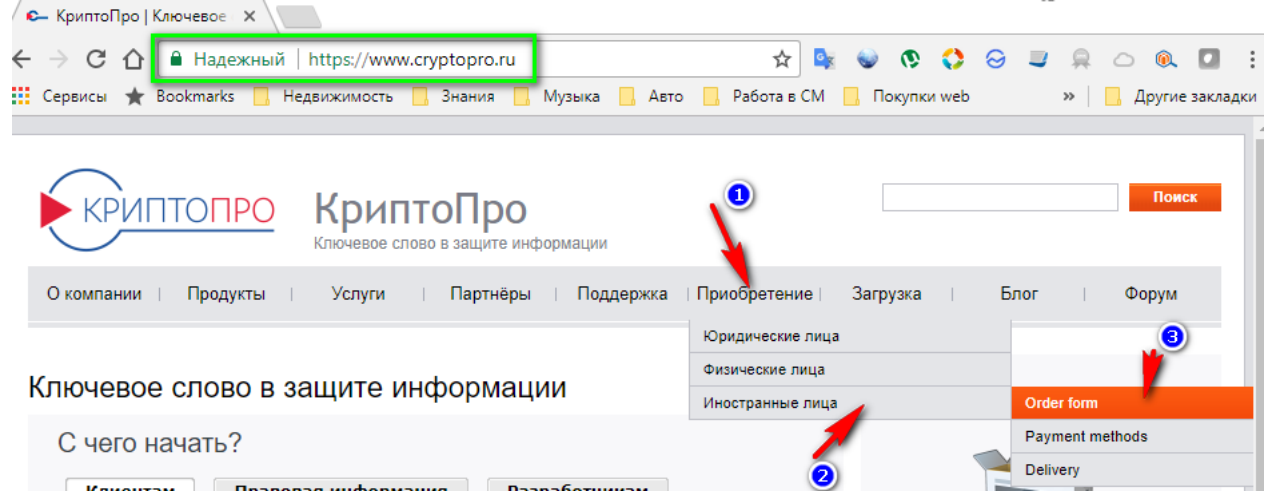

2) Fill out an order for production of certificate. To work with a certificate it is necessary to buy a license for CryptroPro CSP 4 (license is termless). So, if you form NDS for the first time, it is necessary to pay additional 4950 rubles for the license, besides payment for certificate production (5550 rubles). To fill out an order:

- a. Choose "TEK-TORG" in "Products".
- b. Choose the necessary amount of certificate licenses and NDS, and press «Add to cart».
- c. Check «Shopping Cart» and press «Proceed to checkout».

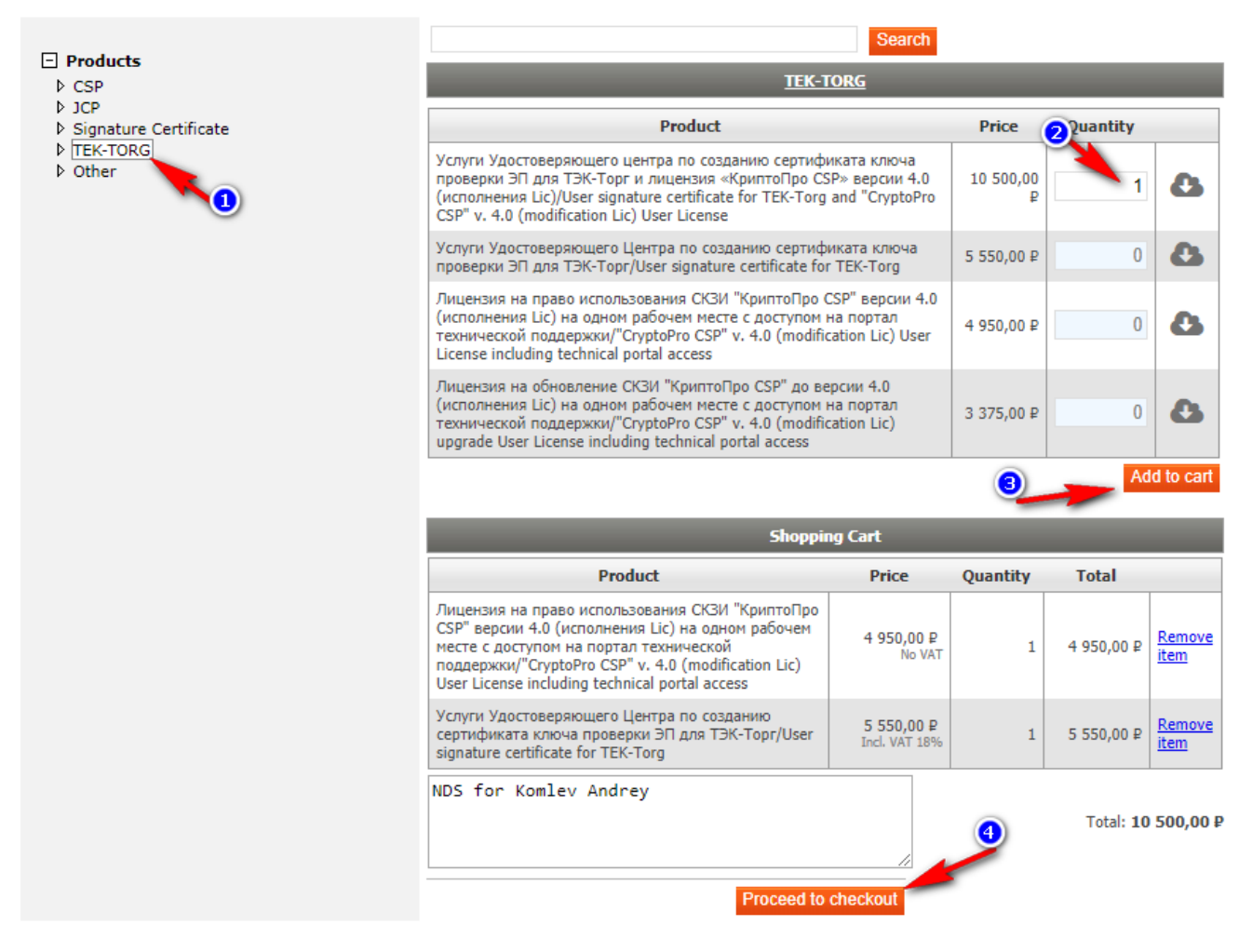

© 2000-2018 КРИПТО-ПРО +7 (495) 995-48-20

d. You will proceed to "Contact information" form. Fill out it with information about NDS recipient.

**ATTENTION! Contact information in form must coincide Registration in p2.1.2 (3).**

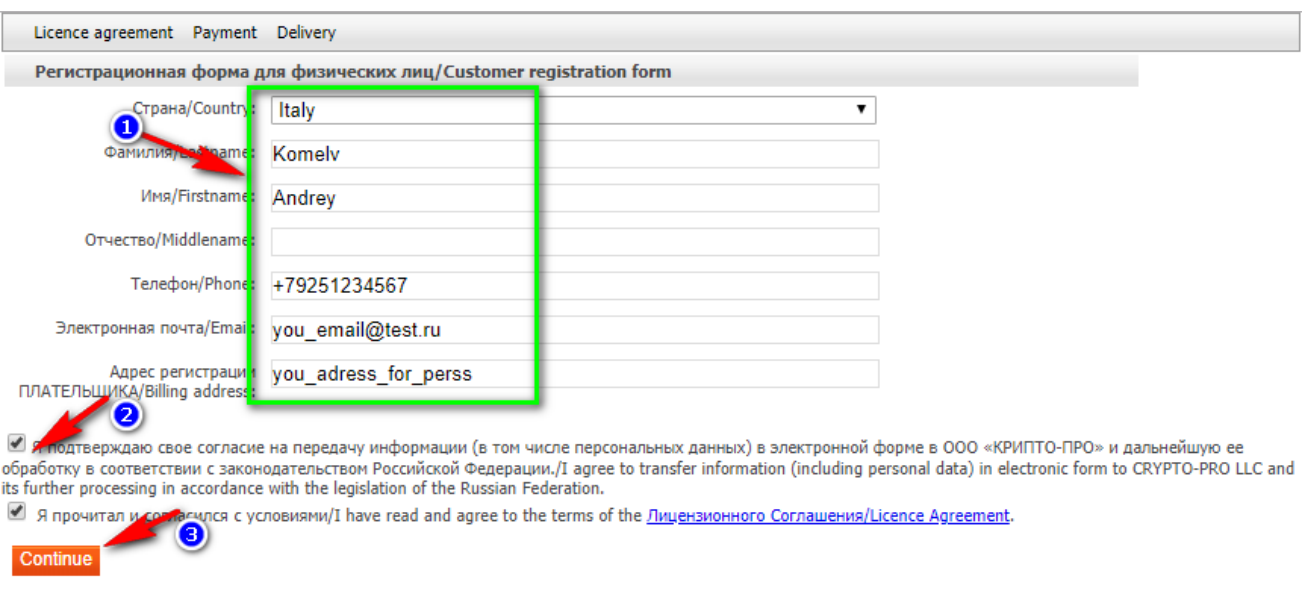

© 2000-2018 КРИПТО-ПРО +7 (495) 995-48-20

- e. Fill out the form in English and press «Continue».
- f. You will proceed to checkout page. Check all the information and press «Get payment link to my email» whenever you will be ready to pay.

#### **WARNING:**

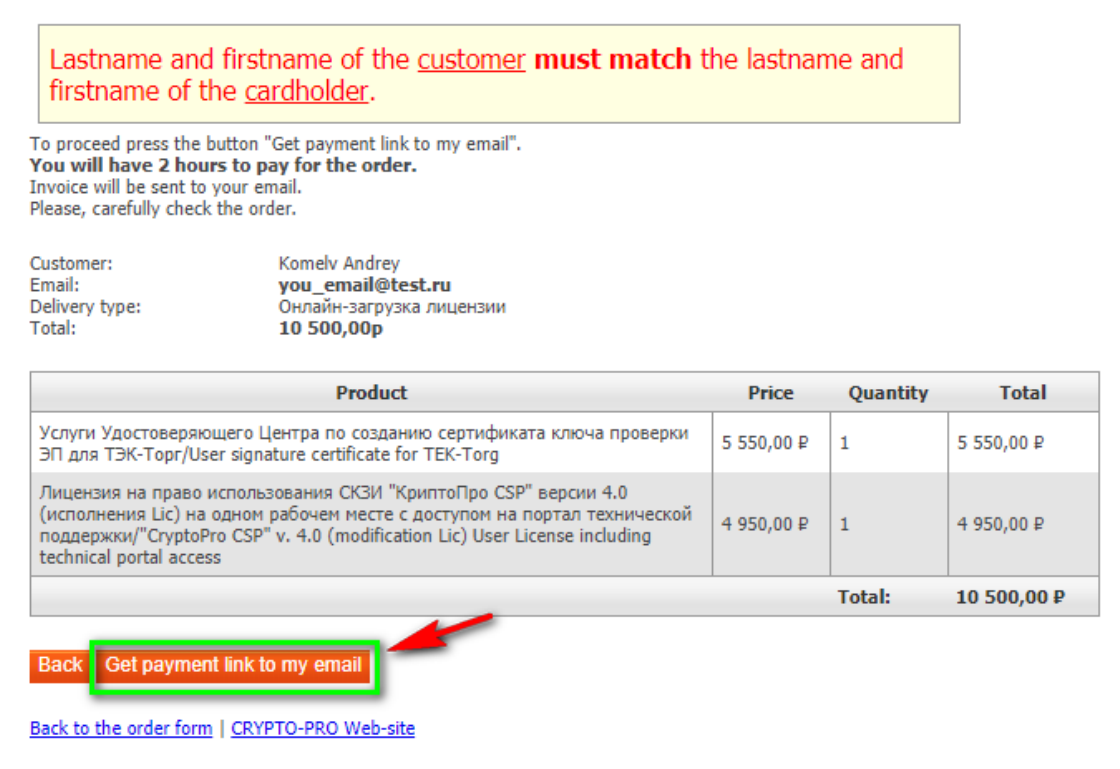

© 2000-2018 КРИПТО-ПРО +7 (495) 995-48-20

g. You will receive a letter to the indicated e-mail with a link for payment, which works only for 2 hours. Follow the link to pay for the order by a bank card. If you don't pay for an order at specified time, repeat "a-g" items again.

Invoice-<br>00023277 от  $\overline{\mathbb{F}}$ **PDF** 

Dear Komelv Andrey,

Thank you for your interest in LLC CRYPTO-PRO products. Your order will be processed once payment has been confirmed.

You can find invoice 00023277 or 23.08.2018 in the ⊘attachment.

To pay your invoice online please click on the following link below:

https://securepayments.sberbank.ru/payment/merchants/cryptopro/payment\_en.html?mdOrder=0616aa98-d63f-7c05-0616-aa98000030c2

Warning: You can pay for the order within 2 hours after receiving this message. After this time, the payment gateway will notify "Oro

### **ATTENTION! Use only personal debit card to pay for the services – full name of NDS recipient, indicated in the Form, and full name of the payer, indicated in the debit card, must coincide.**

#### <span id="page-10-0"></span>**2.1.3. Form a certificate.**

- 1) After the payment, wait for a letter to the email address indicated in the Form with the requisites for access to the Personal CA area.
- 2) Follow the link, specified in the letter. The personal area interface opens:

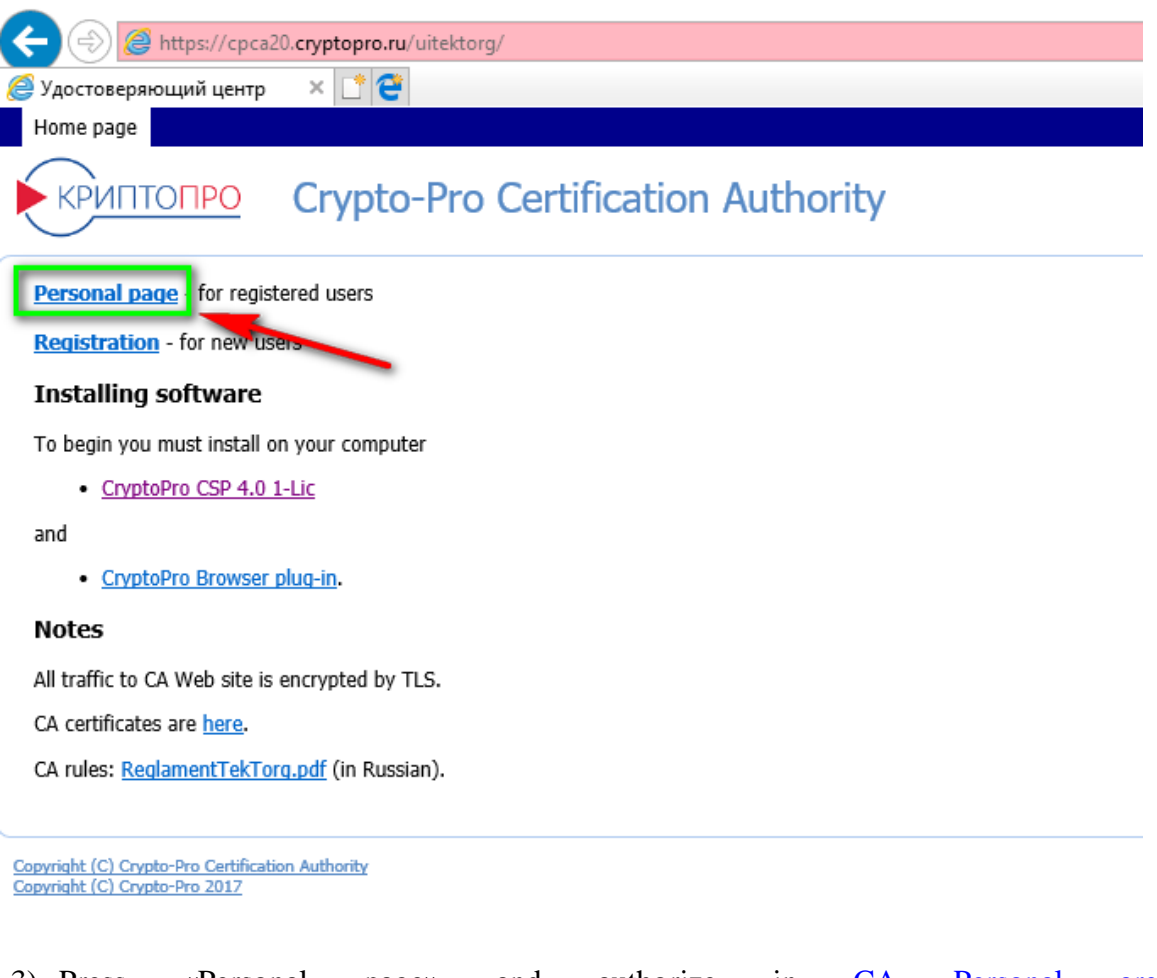

3) Press «Personal page» and authorize in [CA Personal area](https://tektorg2016.sharepoint.com/PM/DocLib1/Проекты%20развития/Электронная%20подпись/Инструкции/CA%20Personal%20area) (https://cpca20.cryptopro.ru/UITekTorg/) using login and password, received as per p.2.1.3:

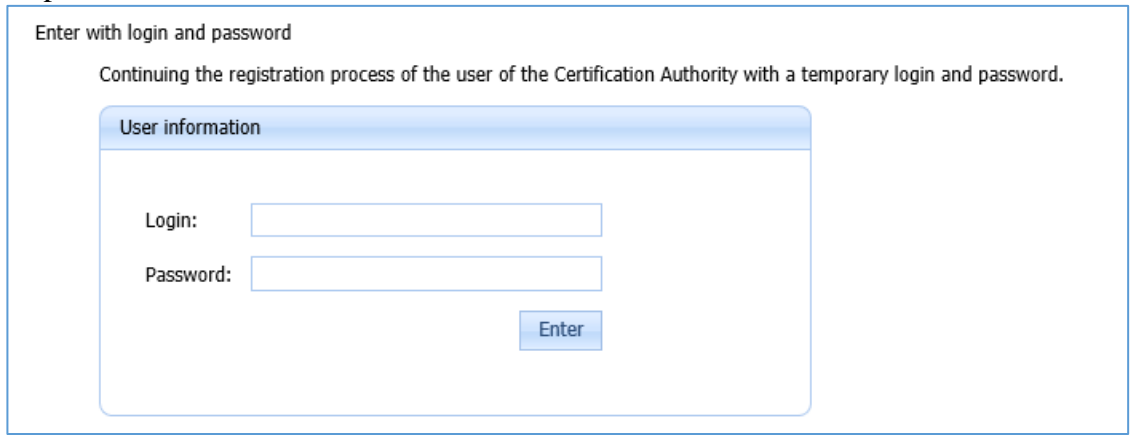

4) Form an order for production of NDS certificate – press "Create" button in "Certificates" section.

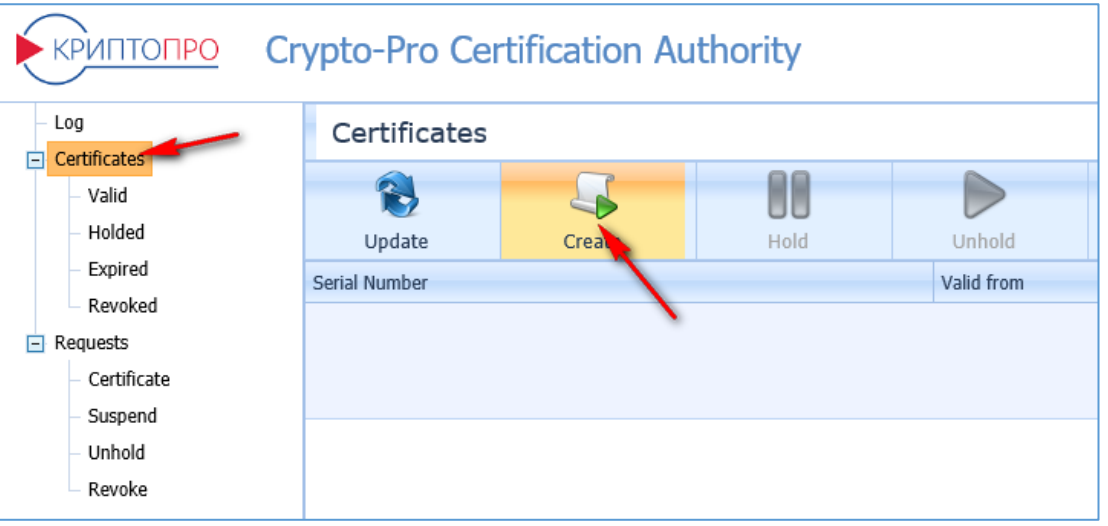

5) Certificate order form appears. Choose in "Certificate template" field – "User certificate - TekTorg [УЦ KPИПTO-ПPO]".

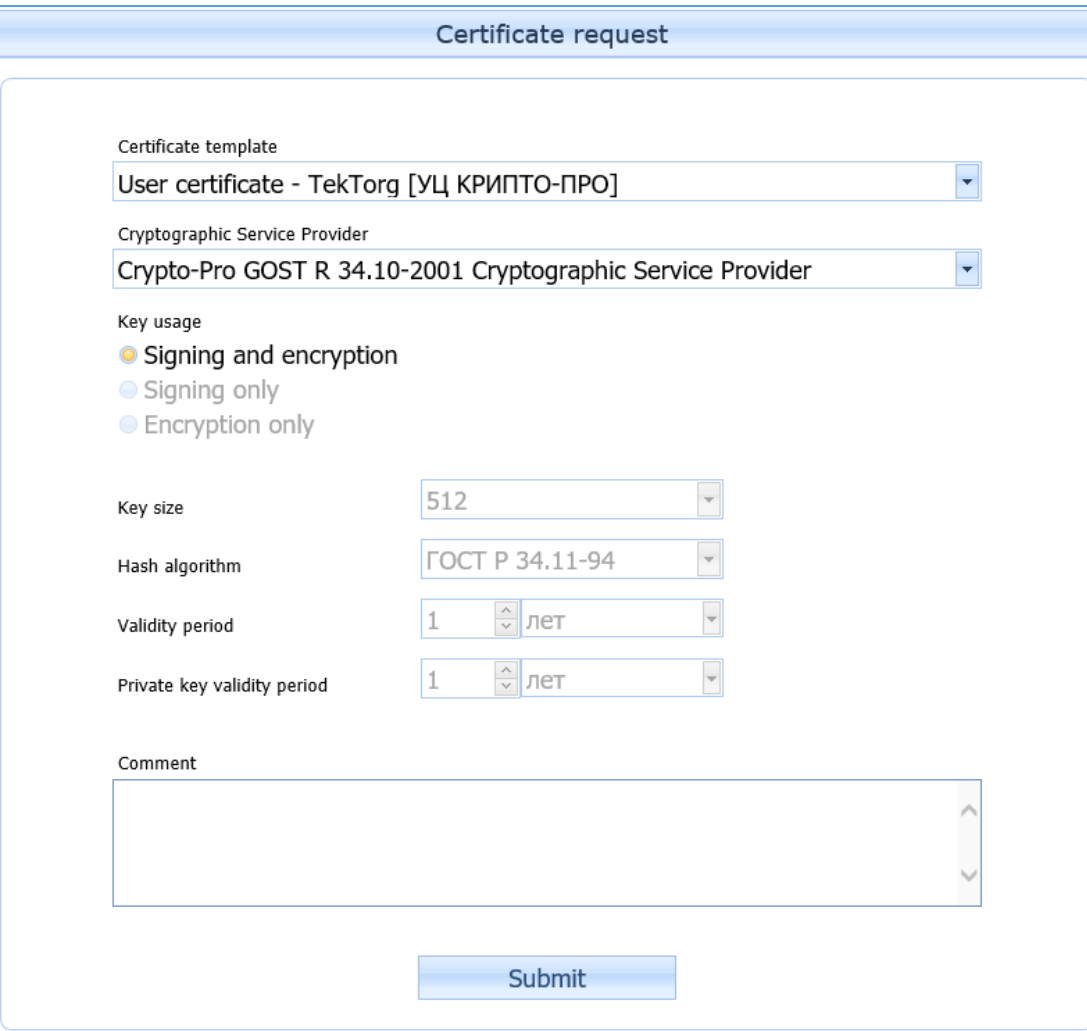

Press «Submit» button to start the production of NDS.

6) A form to choose where to store a NDS private key appears. It is possible to save NDS Private key to PC memory, USB stick or special token key. It is recommended to insert USB stick and choose "Disk", and press "OK", as indicated in the picture below:

13 **WARNING! In case of loss of generated NDS Private key – it will be impossible to restore it. It will be necessary to order and pay for NDS production again. Make a copy of Private key as per p.2.1.6, after NDS production, when saving it in the register!**

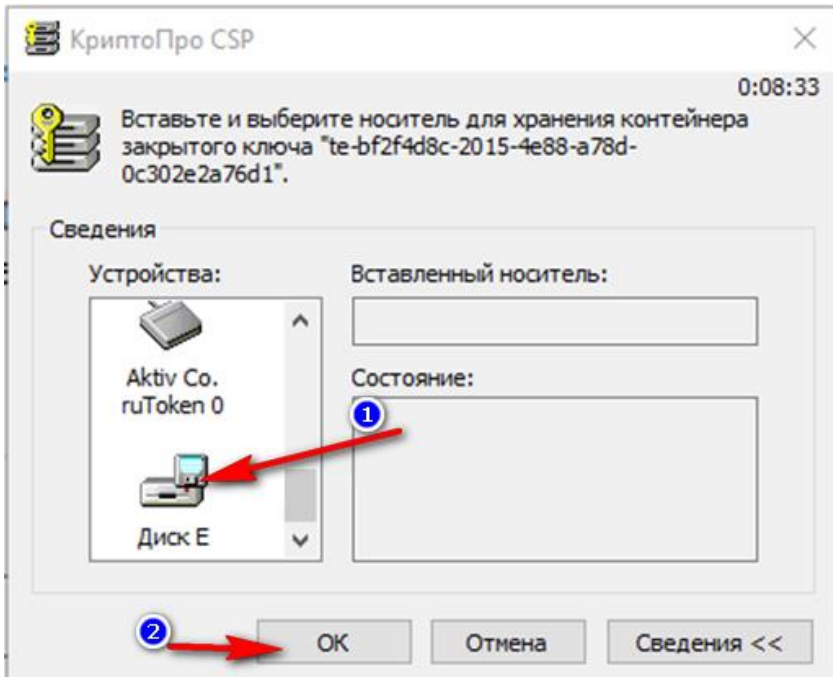

7) NDS CryptoPRO CSP generation window appears:

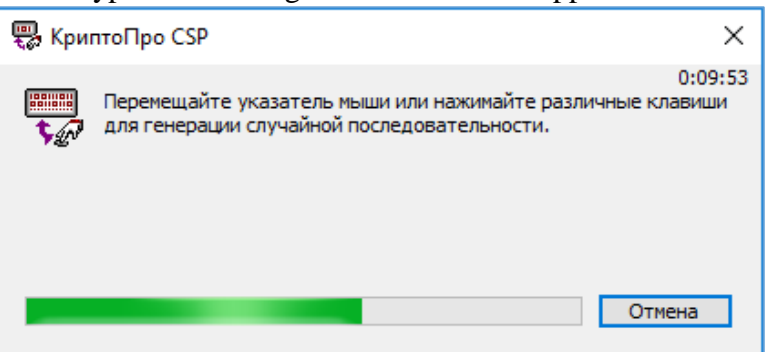

To generate NDS, a user must actively move a mouse and press the keyboard buttons in random order.

8) After the generation is over, a form for creating a password for NDS privet key opens

**Attention! Be sure to save the password, because it cannot be restored. The only possible way to restore it – order and pay for production of the NDS again!**

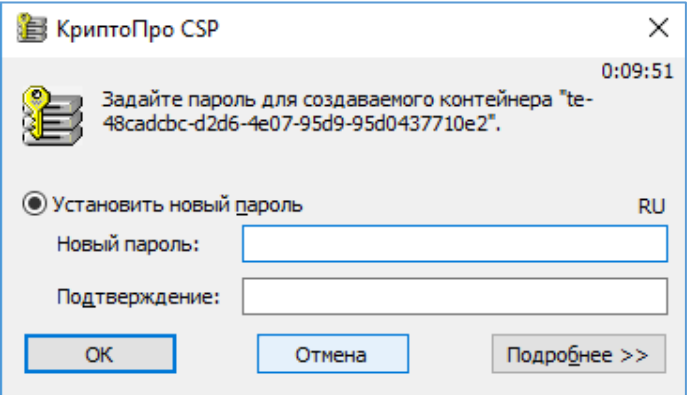

Fill out a password in "Новый пароль" text field and reenter it in "Подтверждение" text field. Save a password. Never tell the NDS private key password to anyone. Press "ОК".

9) An application is sent for consideration to the Tek-Torg Operator and reflected in the Certificates list.

## <span id="page-14-0"></span>**2.1.4. Form and send the necessary package of documents to JSC "Tek-Torg"**

1) Attach the next documents:

- application for production of a certificate, certified by the signature of the person, in whose name the certificate will be produced, and bу the stamp of the company;

- documents, recognized as identity documents in compliance with the legislation of the Russian Federation.

Documents issued on the territory of a foreign country must contain notarized translation into Russian. Besides, notarial stamp must also be translated into Russian. Identification of the Client is made by a notary, when the Client personally visits him to notarize translation of the documents.

- 2) Send the scans of documents to  $\text{help@tektore.ru.}$
- 3) Send the original documents to JSC "Tek-Torg" postal address. Check the address [here:](http://tektorg.ru/#contacts)

*115191, Moscow, Gamsonovsky pereulok, d. 5, building 2, 5 floor, room VII.*

## **2.1.5. Results of the application for production of the Non-certified Digital Signature.**

<span id="page-14-1"></span>After the consideration of the application for certificate production mentioned in article 2.1.4., a user will receive a letter to the e-mail address indicated in the Form. If it was approved:

- 1) Follow the link CA [Personal](https://tektorg2016.sharepoint.com/PM/DocLib1/Проекты%20развития/Электронная%20подпись/Инструкции/CA%20Personal%20area) area [\(https://cpca20.cryptopro.ru/UITekTorg/\)](https://cpca20.cryptopro.ru/UITekTorg/). Press «Personal page» and authorize.
- 2) In the Personal Area will appear a link to download a certificate, which can be installed on the PC. Press "Certificates" and "Download" in "File" table to install it.

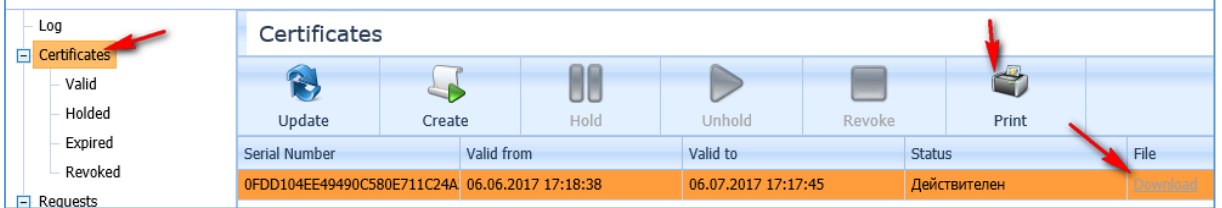

- 3) NDS certificate must be printed, signed, and sealed by the organization stamp (the NDS recipient will represent the company when working on the ETP with the NDS) and send:
	- the original certificate to JSC "TEK-Torg" address, specified in the article 2.1.4. **The document must be obtained by JSC "TEK-Torg" in 20 (twenty) days from the date of certificate obtainment.**
	- the scan of document to  $\text{help@tektorg.ru.}$

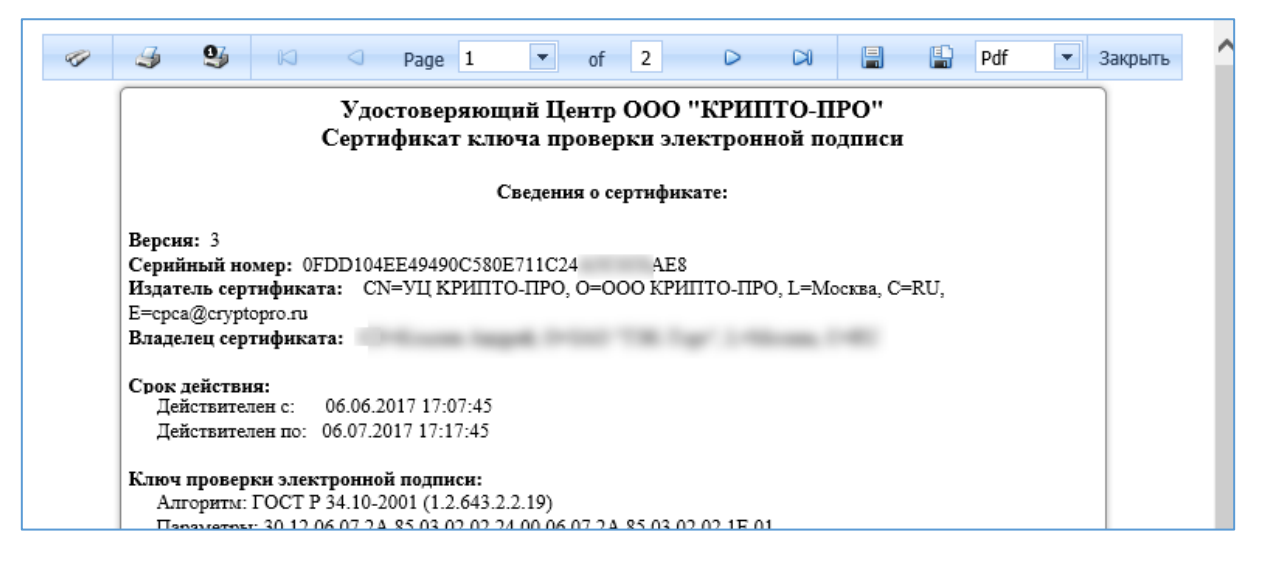

4) Downloaded file must be installed like CA Root Certificates as per p.1.2, but using "Personal" certification store.

## **2.1.6. Creation of NDS Private key copy.**

<span id="page-15-0"></span>NDS Private key, generated as per p.2.1.4 is unique and available only to its owner. In case of loss of NDS Private part, it will be impossible to restore and use it on ETP. If you saved NDS Private key in register (on PC, and not on USB stick), make sure to copy it on USB stick right after generation. To do this follow the next steps:

- 1. Insert USB stick to USB port.
- 2. Log in to CryptoPro CSP program.
- 3. Open «Service» menu.
- 4. Press «Copy» button.
- 5. Press "Browse" button in the opened insert.
- 6. Choose container from the register.
- 7. Press «OK», «Next» and «Ready» buttons accordingly.

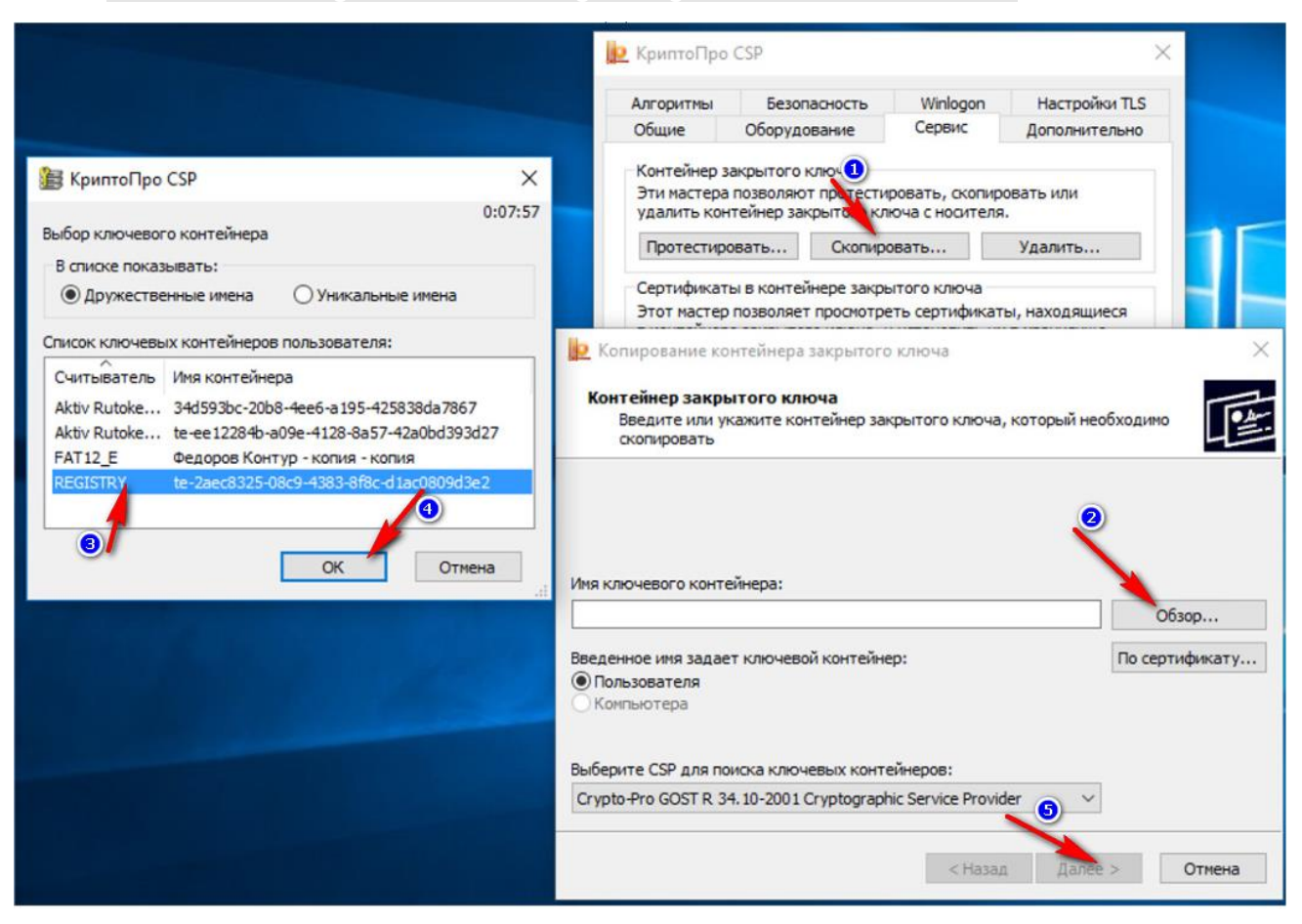

8. In the opened window choose "Disk …" and inserted USB stick as per p.1, press «OK».

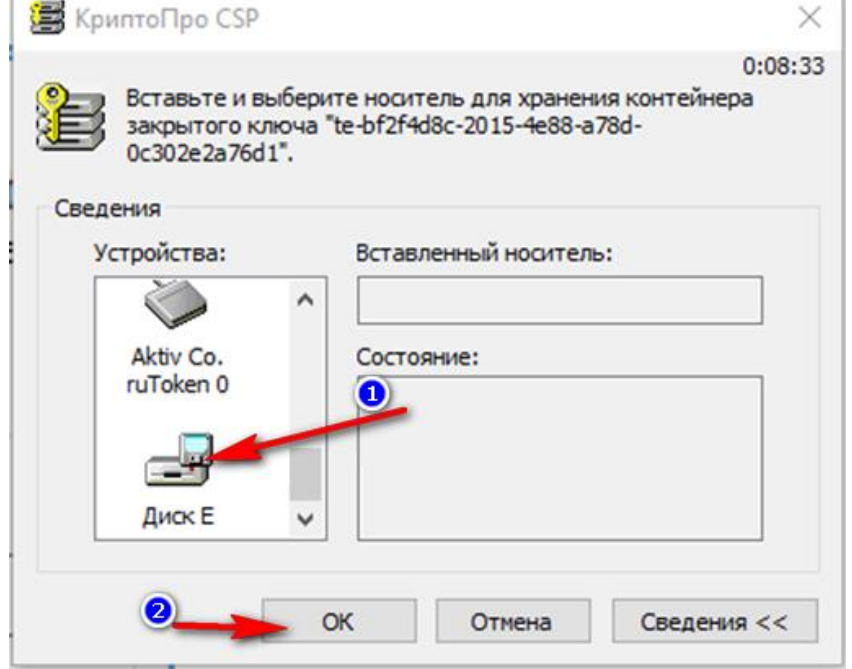

9. Fill out a password for container on a new insert and press "OK".

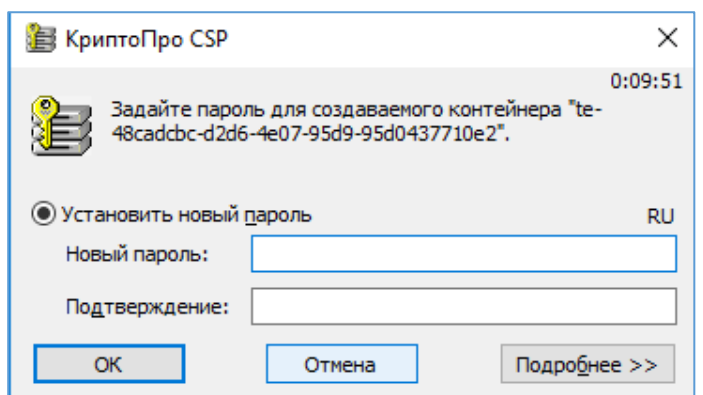

10. A copy is created. It is recommended to work with USB stick constantly to avoid unauthorized access to DS keys.

In case of loss of the certificate, it will be possible to work in register with USB stick. Install the certificate from the USB stick on PC to do this..

Now NDS can be used for registration and operation on the ETP JSC "Tek-Torg".

### **2.2. Prolongation of the NDS with active NDS**

To prolong the NDS follow the next steps:

- 1) Follow the link [https://www.cryptopro.ru /order/nonresident/?online=true](https://www.cryptopro.ru/order/nonresident/?online=true) using Internet Explorer.
- 2) Fill out an order for production of certificate. To form an order:
	- a. Choose "TEK-Torg" in "Products". Choose "Услуги Удостоверяющего центра по созданию сертификата ключа проверки ЭП для ТЭК-Торг/User signature certificate for TEK-Torg".
	- b. Choose the necessary amount of certificate licenses and NDS, and press «Add to cart».
	- c. Check «Shopping Cart» and press «Proceed to checkout».

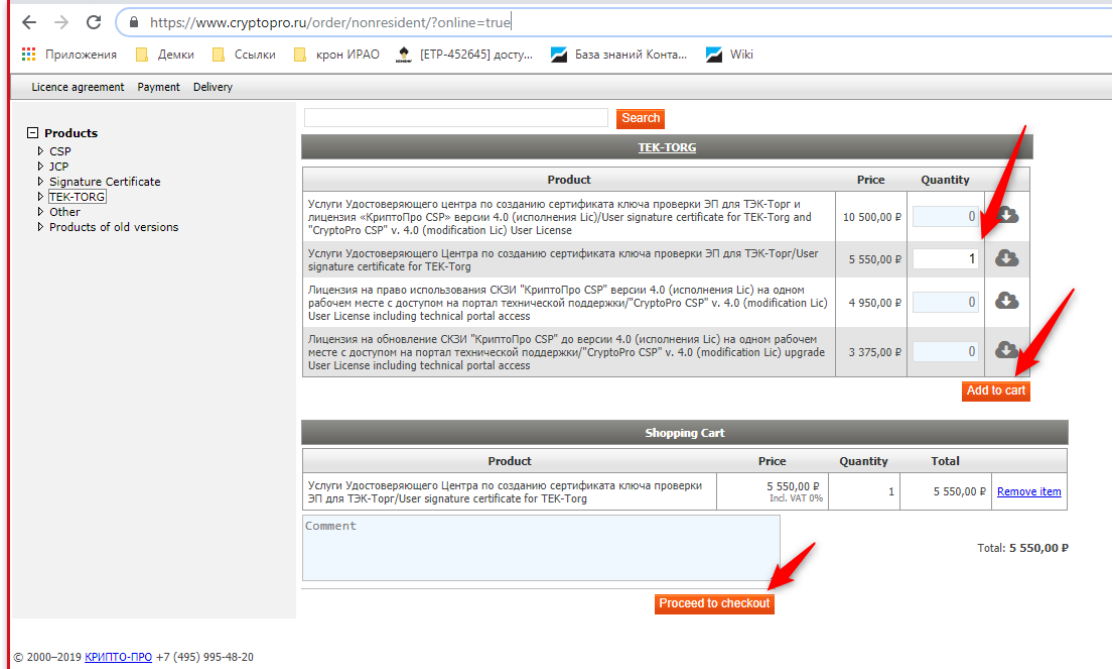

- 3) Then repeat the d-g steps from the p. 2.1.3.
- 4) To form, activate the certificate and deliver the documents to JSC TEK-Torg repeat the procedures from  $p. 2.1.4 - 2.1.7$ .

## **2.3. Prolongation of the NDS with expired NDS**

To prolong the expired NDS follow the next steps:

1) Contact JSC TEK-Torg client support by e-mail to [help@tektorg.ru.](mailto:help@tektorg.ru)

It is necessary to write to [help@tektorg.ru](mailto:help@tektorg.ru) using an e-mail, indicated during registration of the Crypto PRO personal account (indicated by You in p.2.1.1 during the first NDS registration).

Indicate in the "Subject" field:

"Prolongation of the expired NDS for non-residents of the RF. <Write full name>"

Write in the body of the email, that you NDS is expired and you need a marker of temporary access.

You will get login and password to enter in accordance with the step 2.

2) Follow the link [Личный](http://cpca20.cryptopro.ru/UITekTorg/) Кабинет (ЛК) [\(http://cpca20.cryptopro.ru/UITekTorg/\)](http://cpca20.cryptopro.ru/UITekTorg/) using the Internet Explorer and press the button "Personal page"

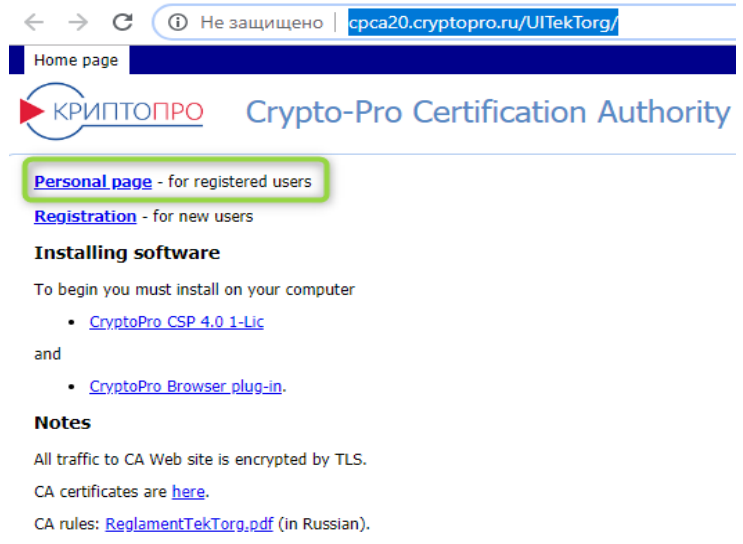

5) Form an order for production of the certificate in accordance with the p.2.2, steps 2-4.

## <span id="page-20-0"></span>**3. Necessary package of documents.**

### <span id="page-20-1"></span>**3.1. List of documents for obtaining the NDS.**

List of documents for obtaining the NDS:

 A notarized copy of identity papers, officially authorized on the territory of NDS recipient's country (organization representative) – passport, id card, etc.

Documents issued on the territory of a foreign country must contain notarized translation into Russian. Besides, notarial stamp must also be translated into Russian. Identification of the Client is made by a notary, when the Client personally visits him to notarize translation of the documents

 Signed application for production of the certificate, certified by a stamp of the organization, which the NDS recipient will represent, working on the ETP. Application for production of the certificate of the Certification Authority user can be printed in the "Request" section, after creation of a request for production of the certificate, defined in p.2.1.4:

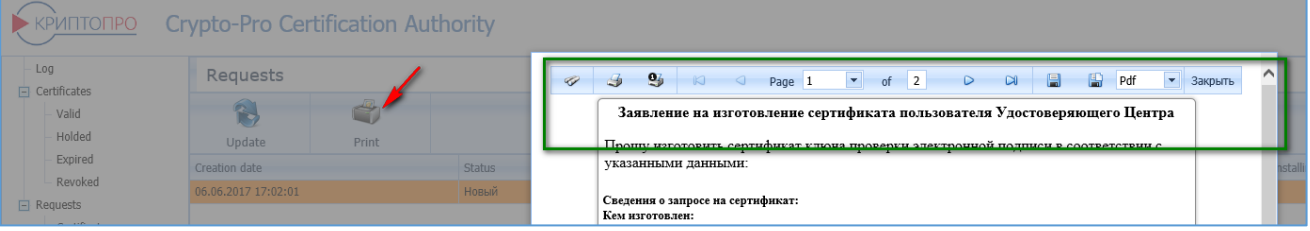

• Paper version of the Certificate should be certified by a natural person signature and a stamp of the organization. Signature key certificate can be printed in the "Certificates" section after obtainment of the certificate, defined in p.2.1.5:

#### Удостоверяющий Центр Сертификат ключа подписи

#### Сведения о сертификате:

Версия:

Серийный номер: 124D455D1500D580E71153C5B3D538AF Издатель сертификата: CN=Тестовый УП ООО "КРИПТО-ПРО" (УП 2.0), О=ООО "КРИПТО-ПРО", C=RU, L=Москва, E=info@cryptopro.ru, ИНН=007717107991, ОГРН=1037700085444 Владелец сертификата: CN=KAPer, SN=Komlev, G=Andrey, C=RU, S=MO, L=Moscow, STREET=test, O=TEK-Torg, OU=PM, E=kap4test@yandex.ru

## Срок действия:

09.11.2017 16:31:30 Действителен с: Действителен по: 09.02.2018 16:41:30

3

#### Открытый ключ:

Алгоритм открытого ключа: ГОСТ Р 34.10-2001 (1.2.643.2.2.19) Параметры: 30 12 06 07 2A 85 03 02 02 24 00 06 07 2A 85 03 02 02 1E 01 Значение: 0440 57C0 3834 4EE6 8A79 COCA CE74 B132 1A2B 2BEE 2E18 C1C2 8AAB 8655 BFDE B657 708E 9FA5 019D 0AF6 CE1C D36C 8E97 FC37 517D 42BE B650 E17B B88B 510D 3072 7CD6 090D

 $-$